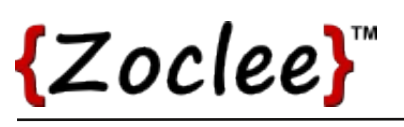

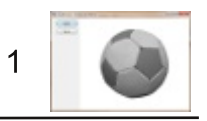

# **Tutorial 14: File IO**

Saving 3D assets to disk, or transporting them across a network, is an important feature of any professional 3D application. The X3 Data Format is a simple open specification that can be used save and transport 3D assets. This tutorial shows you how to save and load 3D models using the X3 Data Format.

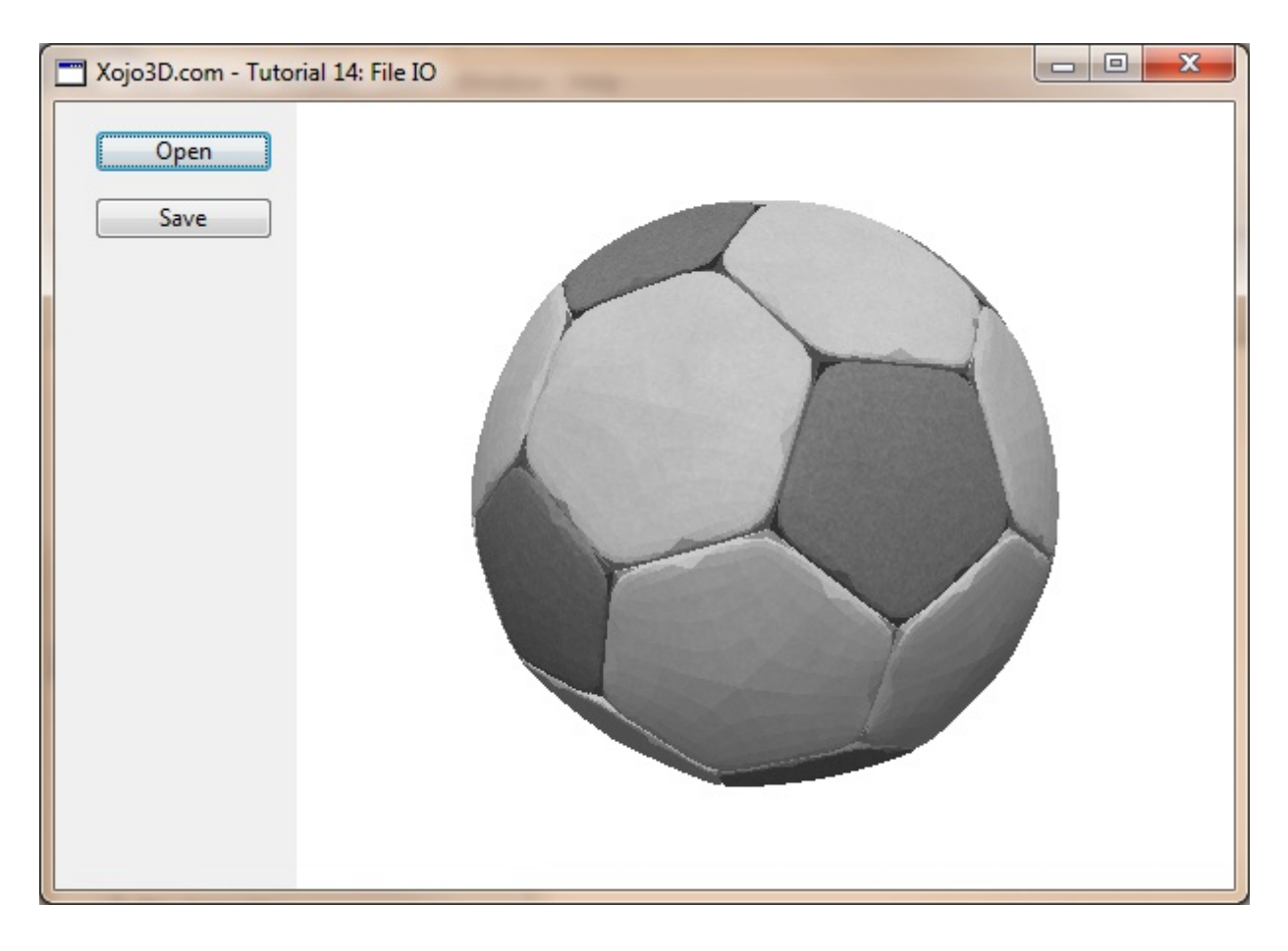

#### **Tutorial 14: File IO**

www.xojo3d.com

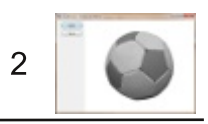

# **Theory**

The X3 Data Format is a data specification designed for the storage and transmission of 3D assets. The lightweight and basic structure of JSON makes it super easy to work with X3 assets.

The best way to illustrate the workings of the X3 Data Format is with an example. Below is the data of a basic cube:

```
\{"x3model":{
     "vertex": [
       -1, 1, 1,1, -1, 1,1, 1, 1,-1, -1, 1,-1, -1, -1,-1, 1, -1,1, -1, -1,1, 1, -1\cdot"polygon": [
       {''vi": [0, 3, 1, 2]},{''vi": [0, 5, 4, 3]},{ "vi": [2, 1, 6, 7] },{\texttt{"vi"} : [2, 7, 5, 0]},{\texttt{"vi" : [1, 3, 4, 6]}.}{ "vi": [7, 6, 4, 5]}\overline{\phantom{a}}\}\overline{\ }
```
The x3model object indicates that this is an X3 model asset. The object contains all the information needed to render the model, such as geometrical data, colors, textures, etc. The image to the right illustrates what the cube looks like. The orange spots indicate where the vetices are located.

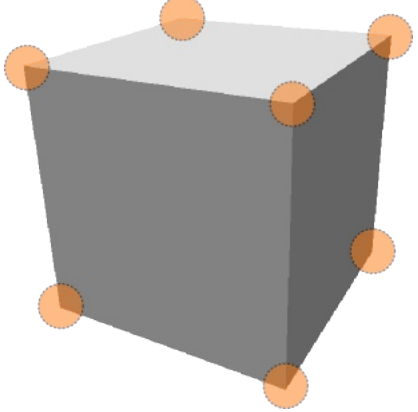

# **Tutorial 14: File IO**

www.xojo3d.com

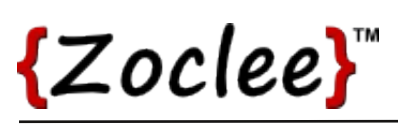

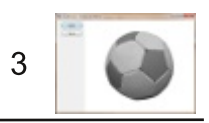

The first child of x3model is the vertex object. This object stores all the 3D vertices used by the model, as a one-dimensional numerical array. The first three values in the array is the respective X, Y and Z values of the first vertex. The next three values in the array is the respective X, Y and Z values of the second vertex, and so forth ... This cube model has eight vertices stored in its global vertex array.

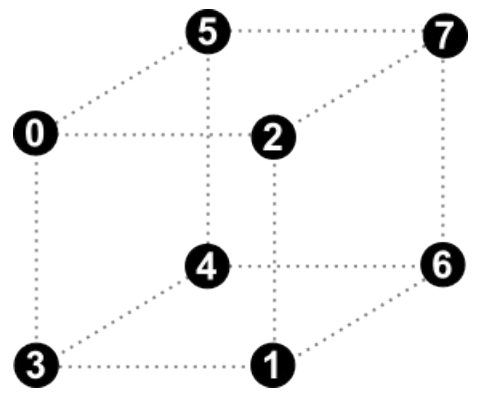

The second child of x3model, polygon, stores all the polygon objects of the model. Each polygon has different attributes such as color or texture, but in this cube example we only define the geometrical shape of the polygon by making use of the vindex array. When no color or texture is set for the polygon, the polygon will automatically be rendered using a white color.

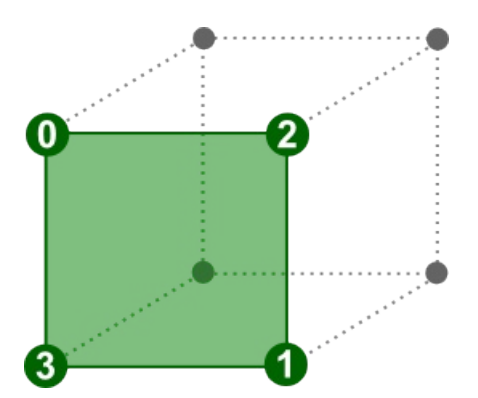

The image below illustrates some of the surfaces together with their respective index in the polygon array.

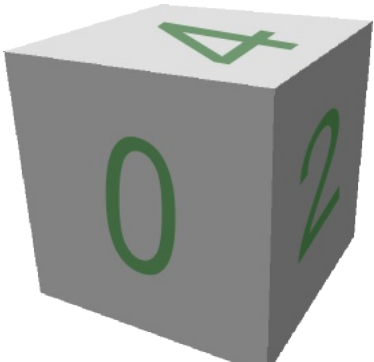

You can download the latest X3 Data Format Specification from www. Xojo3D.com for the full list of features provided by the X3 Data Format.

### **Tutorial 14: File IO**

This document is provided to the public domain and everyone is free to use, modify, republish, sell or give away this work without prior consent from anybody. Content is provided without warranty of any kind. Under no circumstances shall the author(s) or contributor(s) be liable for damages resulting directly or indirectly from the use or non-use of the content.

#### www.xojo3d.com

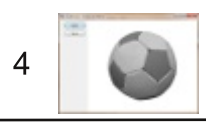

# **Tutorial Steps**

- 1. Create a new Xojo desktop project.
- 2. Save your project.
- 3. Import the X3Core module.

You can download the module from http://www.xojo3d.com/tutorials/tut014/x3core.zip.

4. Configure the following controls:

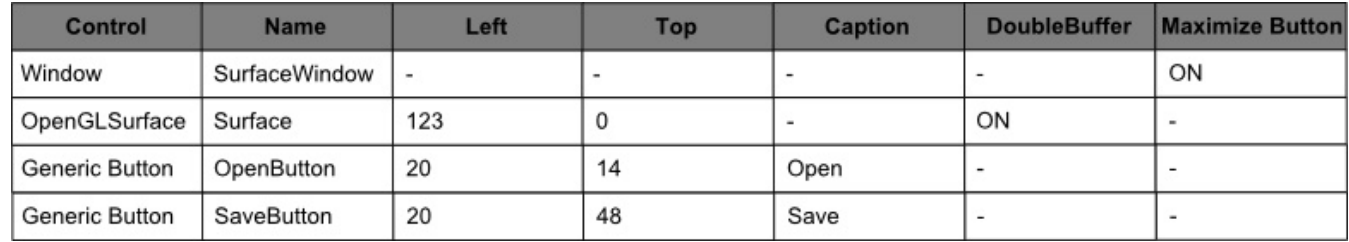

5. Position and size Surface to fill the whole part of the window not occupied by the buttons, and set its locking to left, top, bottom and right.

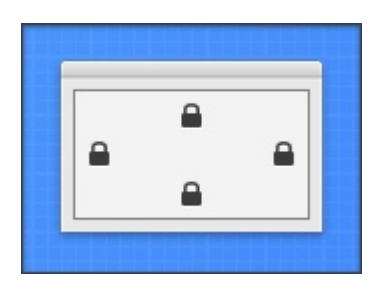

6. Add the following code to the SurfaceWindow. Open event handler:

Self.MouseCursor = System.Cursors.StandardPointer

7. Add the following code to the SurfaceWindow. Paint event handler:

Surface.Render

8. Add the following code to the Surface. Open event handler:

X3 Initialize

X3 EnableLight OpenGL.GL LIGHTO, new X3Core.X3Light (0, 1, 1)

### 9. Add the following code to the Surface. Resized event handler:

X3\_SetPerspective Surface

#### **Tutorial 14: File IO**

www.xojo3d.com

This document is provided to the public domain and everyone is free to use, modify, republish, sell or give away this work without prior consent from anybody. Content is provided without warranty of any kind. Under no circumstances shall the author(s) or contributor(s) be liable for damages resulting directly or indirectly from the use or non-use of the content.

## 10. Add the following properties to SurfaceWindow:

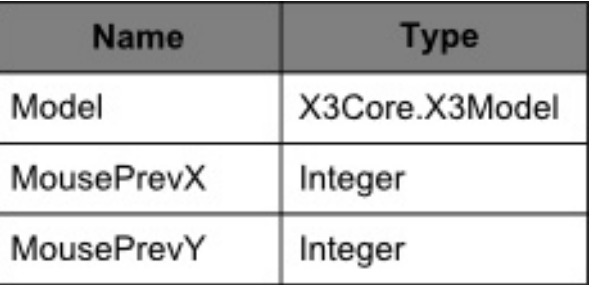

## 11. Add the following code to the Surface. Render event handler:

```
OpenGL.glClearColor(1, 1, 1, 1)
OpenGL.glClear(OpenGL.GL COLOR BUFFER BIT +
                  OpenGL.GL DEPTH BUFFER BIT)
```
OpenGL.glPushMatrix

OpenGL.glTranslatef 0, 0, -2.5

if Model <> nil then X3 RenderModel Model end if

OpenGL.qlPopMatrix

#### 12. Add the following code to the Surface. MouseDown event handler:

MousePrevX =  $x$ MousePrevY =  $V$ 

return true

#### 13. Add the following code to the Surface. MouseDrag event handler:

```
X3 RotateWithXY Model. Rotation, (y - MousePrevY), (x - MousePrevX)
```

```
Surface.Render
```
MousePrevX =  $x$ MousePrevY =  $V$ 

#### 14. Add the following code to the OpenButton. Action event handler:

Dim dlg As new OpenDialog Dim modFile As FolderItem Dim x3mType As new FileType Dim io as new X3Core.X3IO

// continue on next page

### **Tutorial 14: File IO**

This document is provided to the public domain and everyone is free to use, modify, republish, sell or give away this work without prior consent from anybody. Content is provided without warranty of any kind. Under no circumstances shall the author(s) or contributor(s) be liable for damages resulting directly or indirectly from the use or non-use of the content.

#### www.xojo3d.com

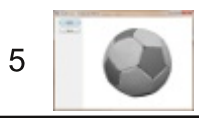

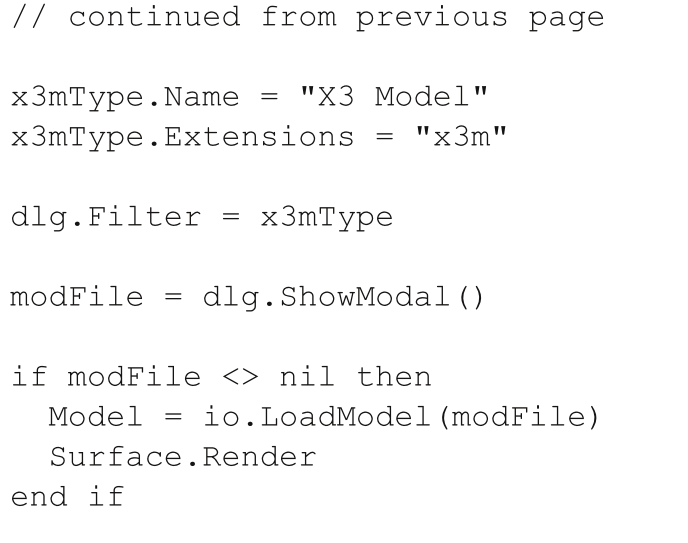

#### 15. Add the following code to the SaveButton. Action event handler:

```
Dim dlg As new SaveAsDialog
Dim modFile As FolderItem
Dim x3mType As new FileType
Dim io as new X3Core.X3IO
x3mType.Name = "X3 Model"
x3mType.Extensions = "x3m"dlq.Filter = x3mTypemodelile = dlg.ShowModal()if modFile <> nil then
  if Right(modFile.Name, 4) \langle \rangle ".x3m" then
    modFile.Name = modFile.Name + ".X3m"end if
  io.SaveModel(modFile, Model)
end if
```
# 16. Download and extract the test model.

- You can download the test model from http://www.xojo3d.com/tutorials/tut014/ball.zip.
- 17. Save and run your project. Open the test file with the open button.

# **Tutorial 14: File IO**

#### www.xojo3d.com

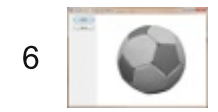

# **Analysis**

The X3IO module contains the required methods to respectively load and save X3 assets, to and from files.

## **OpenButton.Action:**

```
Dim dlg As new OpenDialog
Dim modFile As FolderItem
Dim x3mType As new FileType
Dim io as new X3Core.X3IO
x3mType. Name = "X3 Model"
x3mType.Extensions = "x3m"dlg.Filter = x3mTypemodelile = dlg.ShowModal()if modFile <> nil then
  Model = io.LoadModel (modFile)Surface.Render
end if
```
X3 models are stored in files with the extension  $.x3m$ . In the code above the  $x3mType$ object defines this extension, and is used together with an OpenDialog object to select a model to load.

To load an X3 model from a file we instantiate a new X3IO object, and call its LoadModel method with a FolderItem as a parameter that points to the file. The result is then assigned to your model object.

### **OpenButton.Action:**

```
Dim dlg As new SaveAsDialog
Dim modFile As FolderItem
Dim x3mType As new FileType
Dim io as new X3Core.X3IO
x3mType. Name = "X3 Model"
x3mType.Extensions = "x3m"dlg.Filter = x3mTypemodelile = dlg.ShowModal()// continue on next page
```
### **Tutorial 14: File IO**

www.xojo3d.com

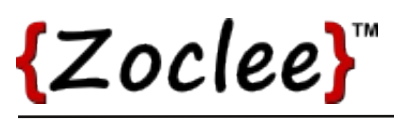

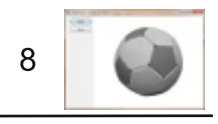

if modFile <> nil then if Right(modFile.Name, 4)  $\langle \rangle$  ".x3m" then  $modFile.Name = modFile.Name + ".x3m"$ end if io.SaveModel(modFile, Model) end if

Saving an X3 model is just as easy as loading a model. Simply call the SaveModel method of the X3IO object, together with a FolderItem and the model to be saved.

#### **Tutorial 14: File IO**

www.xojo3d.com